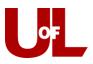

## **CardSmart Training**

## Setting Availabilities and Sending Appointment Campaigns

**Note**: CardSmart allows you to run multiple campaigns/availabilities simultaneously using student services/reasons. You will want to talk to your Advising Center director about the agreed-upon student services/reasons for various campaign types.

- 1. Set your available times and days to meet with students: From your Advisor Home page, click the "**My Availability**" tab. Click the "Actions" drop down and select **Add Time**.
- 2. Add your availability:
  - a. Select the days you are available: Mon, Tues, Wed, for example. Using the slider, enter the time you are available; for example, 8:00a-5:00p.
  - b. Select **Campaigns** because you are entering your availability for a specific campaign. (Do not select Drop-Ins or Appointments.)
  - c. Under **Duration**, select "A Range of Dates" and enter the specific dates of your campaign. For example, starting on 9/18 and ending on 9/29. (Do not select "forever".)
  - d. Under **Location**, select your department; for example, Arts & Sciences.
  - e. You must select a **Student Service**. Later, when you set the appointment campaign, this student service selection must match the "Course or Reason" entry for the campaign. Here, the student service example is "AA Acad. Planning/Registration."
  - f. Click **Save**. Your availability has been set. Now you're ready to create and send out an Appointment Campaign matching your set campaign availability.
- 3. Creating & Sending the Appointment Campaign: Select **Appointment Campaigns** from the Quick Links box on the right side of the Advisor Home page.

| ADD AVAILABILITY                              | ×   |
|-----------------------------------------------|-----|
| I'm available on                              | ŕ   |
| Mon Tue Wed Thu Fri Sat Sun                   |     |
| 8:00a - 5:00p                                 |     |
|                                               |     |
| for                                           | 1   |
| Drop-ins Appointments Campaigns               | h   |
| A Range of Dates                              |     |
| Starting on Ending on   09/18/2017 09/29/2017 | n   |
| Arts & Sciences 🔹                             | 3   |
| x AA Acad. Planning/Registration              | ] 4 |
| Details                                       |     |
|                                               |     |
| Cancel Save                                   |     |

| Quick Links                 |
|-----------------------------|
| Take me to                  |
| Schedule General Event      |
| Record Class Attendance     |
| School Information          |
| Download Center for Reports |
| Campaigns                   |
| Appointment Campaigns       |

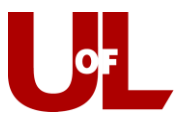

4. Select **Appointment Campaign** in the "Actions" dialog box on the right side of the screen.

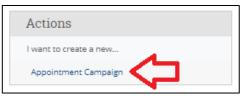

- 5. In the following steps, you will define your campaign:
  - a. Enter the Campaign Name, such as "Test Campaign."
  - b. Enter the Campaign Type by selecting "Advising Appointment."
  - c. Slots per time will be "1" (this is the default).
  - d. Enter the **Course or Reason**. This must match Student Service you selected when you set your Availability. For this example, it must be "AA Acad. Planning/Registration."
  - e. Enter the **Begin Date** and **End Date** for your campaign, matching the dates you selected for this campaign in your availability.
  - f. Set your Appointment Length. (i.e., 30 minutes).
  - g. Appointment Limit defaults to "1" so that you have one appointment at a time.
  - h. Set the Location for your appointment. For example, Arts & Sciences.
  - i. Click Continue.

| Campaign Name:                 |   | Begin Date:         | End Date:  |
|--------------------------------|---|---------------------|------------|
| Test Campaign                  |   | 09/18/2017          | 09/29/2017 |
| Campaign Type:                 |   | Appointment Length: |            |
| Advising Appointment           | * | 30 min              |            |
| Slots Per Time:                |   | Appointment Limit:  |            |
| 1                              | * | 1                   |            |
| Course or Reason:              |   | Location:           |            |
| AA Acad. Planning/Registration |   | Arts & Sciences     |            |
|                                |   |                     |            |
| AA Acad, Planning/Registration | × | Arts & Sciences     |            |

6. Add Students to Campaign using Advanced Search:

The "Add Students" step of creating a campaign will bring you a screen identical to the Advanced Search. When performing an **Advanced Search**, you can look for students in a variety of ways. Two common ways are by Category and Assigned Advisor. You can also filter for only your assigned students by clicking "My Students Only" at the very bottom of the search. For example, enter the category "Hold – Advising Required – Flight Plan (FPM)" to search for students with flight plan holds. Make sure to check the Enrollment Status drop down at the top of the search and enter an enrollment term if you want to limit your search to currently enrolled students.

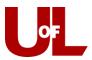

| Add Students To Campaign                                |                                       |                                                              |                           |                         |   |
|---------------------------------------------------------|---------------------------------------|--------------------------------------------------------------|---------------------------|-------------------------|---|
| Advanced Search                                         |                                       |                                                              |                           |                         | Ŧ |
| Saved Searches +                                        |                                       |                                                              |                           |                         |   |
| Keywords (First Name, Last Name, E-mail,                | Enrollment Status <sup>?</sup>        | Enrollment Term                                              |                           |                         |   |
| Student ID)                                             | No Preference                         | * Any Term                                                   |                           |                         |   |
| Student Information First Na<br>First Name <sup>2</sup> | ume, Last Name, Student ID, Category, | Tag, Gender, Race, Watch List<br>From Last Name <sup>2</sup> | To Last Name <sup>?</sup> | Student ID <sup>?</sup> | * |
| Gender                                                  | Race                                  | Watch List (In Any of                                        | These)                    | Transfer Student        |   |
| All                                                     | - All                                 | • All                                                        |                           |                         |   |
| Category (In Any of these) <sup>2</sup>                 |                                       |                                                              |                           |                         |   |

Another frequently used option is to search by the Course Data, such as "Gen-101". Check the box next to "My Students Only" to only view your students enrolled in GEN 101 for the upcoming semester. Click **Search**.

| Fall 2017 Data Classification, Section | n Tag, Term GPA  |  |
|----------------------------------------|------------------|--|
| Course Data Course, Section, Status    |                  |  |
| Course <sup>?</sup>                    | Add More Courses |  |
| GEN-101 A&S ORIENTATION x *            | Add more Courses |  |
| Section?                               |                  |  |
| All                                    |                  |  |
| Status                                 |                  |  |
| Registered *                           |                  |  |

A list of students will appear, and you can select "All" or check the box next to the students you wish to include. Click **Continue** if these are all the students you would like to include in the campaign or click the "Actions" drop down and select **Add Selected Users and Search for More** to continue adding.

| Search    | Modify Search | ίΰ. |               |
|-----------|---------------|-----|---------------|
| Actions 🕶 |               |     |               |
|           | 🔽 ALL         |     | STUDENT N     |
|           |               | 1   | Student, Test |
|           |               | 2   | Student, Test |
|           |               | 3   | Student, Test |
|           |               | 4   | Student, Test |

7. You will be given an opportunity to **Review Students in the Campaign**. You can remove some or add more, if needed. When ready, click **Continue**.

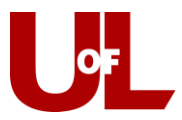

8. You will need to **Add Advisors to the Campaign**. Select the advisors who are taking part in the campaign. Click **Continue**.

| Add Advisors To Campaign | Include Appointment Availabilities?                                |
|--------------------------|--------------------------------------------------------------------|
| ID NAME                  | AVAILABLE TIMES                                                    |
| 👿 Katie Etheridge        | Mon-Wed 8:00am-5:00pm (September 18, 2017 -<br>September 29, 2017) |

9. Compose your Message to the students in your campaign. CardSmart has a default template for the email subject and body, but the text can be edited. Enter the subject of your campaign email in the first box. Write your specific message in the second box. Using the Merge Tags will allow you to include a personalized message for each student (first and/or last name). Be sure to leave or include the "Schedule Link" because that is what students will use to schedule their appointment.

| Compose Y       | our Message                                                         |                                                          |                                                                          |
|-----------------|---------------------------------------------------------------------|----------------------------------------------------------|--------------------------------------------------------------------------|
| {\$student_     | first_name}, Schedule an Advi                                       | sing Appointment                                         |                                                                          |
| B I ¦≣          | 11 🕶 🔍   🛧 🏓   Format                                               | 2                                                        |                                                                          |
| Hello {\$stude  | hedule your Advising Appoint_first_name}:                           |                                                          | g link, select a time that works with your schedule, and                 |
|                 | u will receive an email confirming the                              | appointment time and details.                            |                                                                          |
| {\$schedule_lir | ικ <u>γ</u>                                                         |                                                          |                                                                          |
|                 |                                                                     |                                                          |                                                                          |
| Merge Tags:?    | { <b>\$student_first_name</b> }<br>Inserts the student's first name | {\$student_last_name}<br>Inserts the student's last name | { <b>\$schedule_link</b> }<br>Inserts a link to schedule the appointment |

10. Scroll down and you will see an **Email Preview** and <u>Landing Page Preview</u> for the Campaign. Click <u>Continue</u>.

| Email Preview                                                                                                    |    |    |      |         |     |      |    | La | anding Page Previ | ew     |                                                                              |
|----------------------------------------------------------------------------------------------------|----|----|------|---------|-----|------|----|----|-------------------|--------|------------------------------------------------------------------------------|
| Please schedule your advisor appointment.<br>Note within :<br>100-bits device a second of the second and appointed with them, By dealing the bit<br>second by your advisor is the bit work with your device, and it will a second the bit<br>bits of the you.                                                                |    |    |      |         |     |      |    |    | pointment belo    |        | in the body of the message below.                                            |
| This is where you will type the specific detail of your message. You will see it<br>appear in the body of the message below.                                                                                                    |    | (  | Choo | se A    | Day | /    |    |    | Choose A Time     |        | Comments                                                                     |
|                                                                                                    | 0  |    | Ju   | ly 2014 | 1   |      | 0  |    | Wed, Jul 09       |        | Is there anything specific you would like to discuss?                        |
| Schedule, an Advisor Appointment                                                                                                    | Su | Mo | Tu   | We      | Th  | Fr   | Sa |    | 3:50pm            |        | Comments                                                                     |
| Two can also copy and pasts this address into your web browser:<br>https://doc.box.com/caddress.com/child/caddress.com/                                                                                                    |    |    |      | 9       | 10  | - 11 | 12 |    | 4:00pm            |        |                                                                              |
|                                                                                                    | 13 | 14 | 15   | 16      |     |      |    |    | 4:10pm            |        | You will be sent an email reminder to<br>the morning of your<br>appointment. |
| vestions?<br>In any receiving this email via GradeelFind from your Client Success Manager. Should you have any questions about<br>Is email or any other questions, please way to this email or you can call or email your CSM deady. This e-mail and                                                                         |    |    |      |         |     |      |    |    | 4:20pm            |        | appendix a                                                                   |
| a small or any other dueloons, passe reprint the small on too can call or emaily our Core directly. Inside the and<br>y stachments may dontan confidential and punkaged information. Ty you are not the intended incopent, please<br>ifly the senser inmediately by return e-mail, delete this e-mail and destroy any copes. |    |    |      |         |     |      |    |    |                   |        |                                                                              |
| Thank you for using GradesFirst GradesFirst GradesFirst                                                                                                    |    |    |      |         |     | Tod  | ву |    | 4:30pm<br>4:40pm  |        | Review Appointment Details                                                   |
| < Back                                                                                                    |    |    |      |         |     |      |    |    |                   | Save a | nd Exit Continue                                                             |

11. Confirm & Send. Review the details of your Campaign and then click Send.

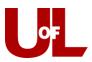

| Confirm & Send                                                                         |                                                                    |                                                                        |
|----------------------------------------------------------------------------------------|--------------------------------------------------------------------|------------------------------------------------------------------------|
| Campaign Type: Advising<br>Reason: Academic Planning<br>Appt Location: Arts & Sciences | Start Date: 09/26/2014<br>Appt Length: 30 minutes<br>Appt Limit: 1 | End Date: 09/30/2014<br>Slots Per Time: 1<br>Reminders: ② E-mail ③ SMS |
| Subject A&S Academic Campaign, Fall 2014<br>Email Preview View                         | Invitees: View All (1)                                             | Included Advisors View All (1)                                         |
| < Back                                                                                 |                                                                    | Save and Exit Send                                                     |

12. You'll be asked to confirm one more time before clicking Send Invitations Now.

| Are you sure you want to send invitations to 1<br>students? | Х |
|-------------------------------------------------------------|---|
| Send Invitations Now                                        |   |

Your students will receive an email from you with a link to schedule an appointment. Once they schedule the appointment, it will show up on your calendar in CardSmart as an Advising Appointment. The student will also receive confirmation and reminder emails regarding the appointment.

To check the progress of your campaign, you can log into CardSmart, select <u>Appointment Campaigns</u>, then <u>My Campaigns</u>. You can then select the campaign to review its information.

Once created, appointments set using the Appointment Campaign feature behave like all other traditional advisor appointments in CardSmart. Once the appointment time has passed, it will show up under <u>Recent</u> <u>Appointments</u> on your CardSmart homepage. From there, you can mark the student as a no-show or enter the visit notes by filing an Advisor Report.